## **Leitfaden zur Moodle-Einschreibung in die Sprachkurse für Studierende – Sommersemester 2024**

#### **§ 1 Zeitraum der Einschreibung**

Die Einschreibung in die Sprachkurse erfolgt im Sommersemester in **zwei Phasen**.

- 1. In der ersten Einschreibephase (vom 18.03. bis 28.03.2024) können sich alle Studierenden für alle Kurse das erste Mal anmelden.
- 2. In der zweiten Einschreibephase (vom 05.04. bis zum 07.04.2024) werden Kurse mit freien Plätzen **erneut zur Anmeldung freigegeben**. Hier können sich alle Studierenden für ggf. vorhandene **Restplätze** anmelden.

Für die **Sprecherziehungs-**, **Englisch-** und **Deutsch-als-Fremdsprache (DaF)-Kurse** gibt es Besonderheiten bei der Einschreibung. Die Informationen für diese Sprachen finden Sie auf der jeweiligen Homepage unter "Aktuelles".

Der genaue Anmeldezeitraum wird rechtzeitig unter [https://www.uni](https://www.uni-erfurt.de/sprachenzentrum)[erfurt.de/sprachenzentrum](https://www.uni-erfurt.de/sprachenzentrum) bekannt gegeben.

### **§ 2 Ergänzende Hinweise zur Anmeldung**

Bitte beachten Sie außerdem folgende Hinweise:

- Anmeldungen per E-Mail werden **nicht** akzeptiert.
- Nehmen Sie an der **ersten Kursveranstaltung** teil, da Sie sonst Ihren Kursplatz verlieren.
- Fair play bitte schreiben Sie sich in **maximal 2-3 Sprachkurse** ein und wählen Sie nur so viele Sprachkurse, wie Sie auch bewältigen können.
- Informieren Sie sich regelmäßig über Aktualisierungen auf den "Aktuelles"-**Seiten** der jeweiligen Sprache.
- Ein Kurswechsel ist nur nach **Absprache** mit dem jeweiligen Dozierenden möglich.
- Die Einschreibung bei Moodle bedeutet noch **nicht** die endgültige Kurszulassung. Die endgültige Entscheidung über die Teilnahme obliegt den Dozierenden, unter Berücksichtigung der individuellen Voraussetzungen (Studienfach, Studienphase, Punkte im Einstufungstest usw.). Sie werden sich **rechtzeitig am Ende des Anmeldezeitraums mit Ihnen in Verbindung setzen**, um Ihnen die Teilnahme am Kurs zu bestätigen. Daher bitten wir Sie diesbezüglich von Rückfragen per Mail **abzusehen**.

#### **Sprachenzentrum**

Universität Erfurt | Postfach 900221 | 99105 Erfurt

• Falls es nach Ablauf der ersten Einschreibephase noch Kurse mit freien Plätzen gibt, können Sie auch zur **1. Sitzung des gewünschten Kurses** gehen und die **Lehrkraft** nach vorhandenen Restplätzen **fragen**.

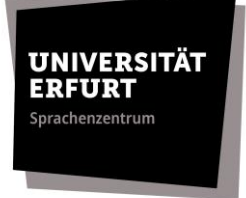

Bei Fragen zur Einschreibung und zum Einschreibevorgang wenden Sie sich bitte per E-Mail an [spz.service@uni-erfurt.de.](mailto:spz.service@uni-erfurt.de)

#### **§ 3 Informationen zu den Einstufungstests**

Besitzen Sie keine Sprachvorkenntnisse, ist das Ablegen eines Einstufungstests nicht erforderlich. In diesem Fall melden Sie sich bitte für einen A1-Kurs an.

Haben Sie aber Vorkenntnisse, ist die Teilnahme an einem Einstufungstest **Pflicht**.

Bitte beachten Sie, dass die meisten Einstufungstests nur einmal im Jahr angeboten werden. Die **Ergebnisse** aus dem Oktober letzten Jahres **behalten ihre Gültigkeit**.

Haben Sie bereits einen Kurs bei uns **erfolgreich** absolviert, so sind Sie für einen Kurs auf dem **nächsthöheren (Teil-) Niveau qualifiziert**. Die Anmeldung erfolgt jedoch nicht automatisch. Sie müssen sich selbst anmelden.

Bei Fragen bzgl. der Einstufungstests bitten wir Sie, sich mit den **jeweiligen Dozierenden** in Verbindung zu setzen.

#### **§ 4 Anleitung zur Anmeldung**

Der Einschreibevorgang wird im Folgenden anhand eines Beispiel-Kurses dargestellt.

**1.** Tragen Sie sich in den entsprechenden Moodle-Raum per Selbsteinschreibung ein. Der Einschreibeschlüssel lautet: **SPZ\_SoSe2024** Sie finden die Moodle-Anmelderäume unter: "**Anmeldung [Sprache] SS 2024**" (Kursübersicht > Semesterübergreifend > Sprachenzentrum).

# **Anmeldung Beispielkurs WS 2023** Einschreibeoptionen

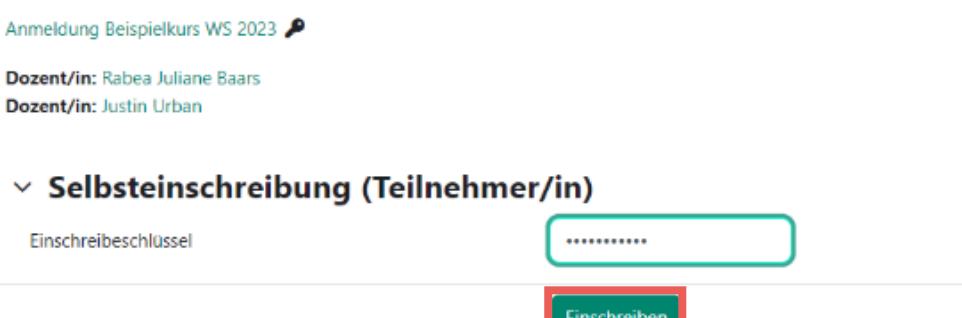

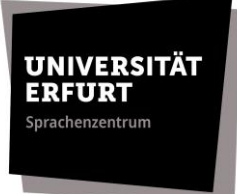

**2.** Bitte lesen Sie **vor** der Einschreibung den Abschnitt "Informationen zur Anmeldung".

### **Anmeldung Beispielkurs WS 2023**

Kurs Kompetenzen

Kurseinschreibung Beispiel im Wintersemester 2023/24

Herzlich willkommen zur Kurseinschreibung des Sprachenzentrums im Wintersemester 2023/24!

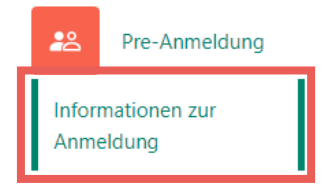

**3.** Füllen Sie die **Pre-Anmeldung** aus, indem Sie Ihr angestrebtes Sprachniveau auswählen und die Wahl mit einem Klick auf **→ "meine Wahl speichern"** bestätigen.

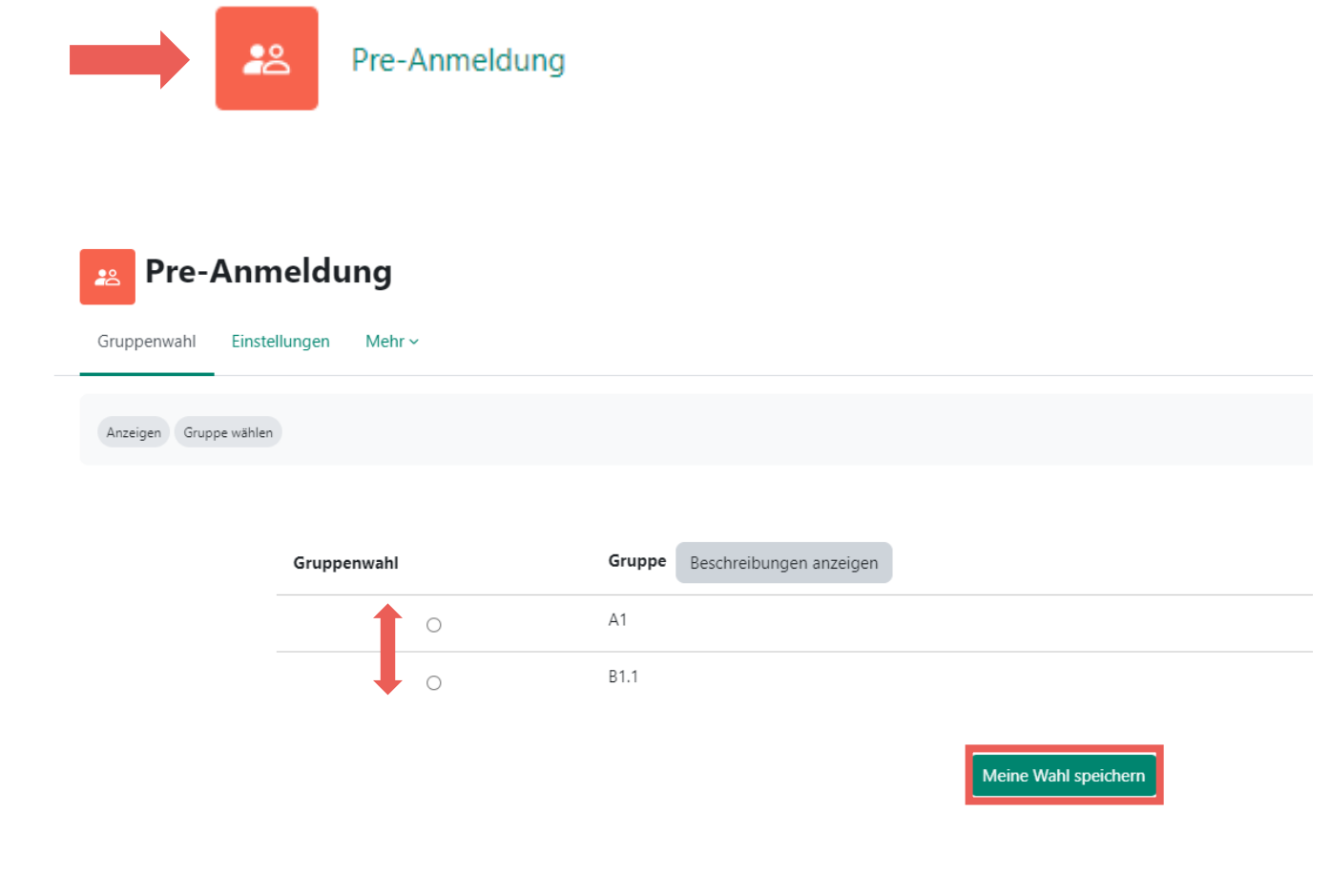

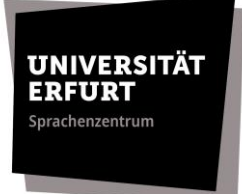

**4.** Nun haben Sie Zugriff auf die auf Ihrem gewünschten Niveau angebotenen Sprachkurse. Wählen Sie den entsprechenden Abschnitt aus.

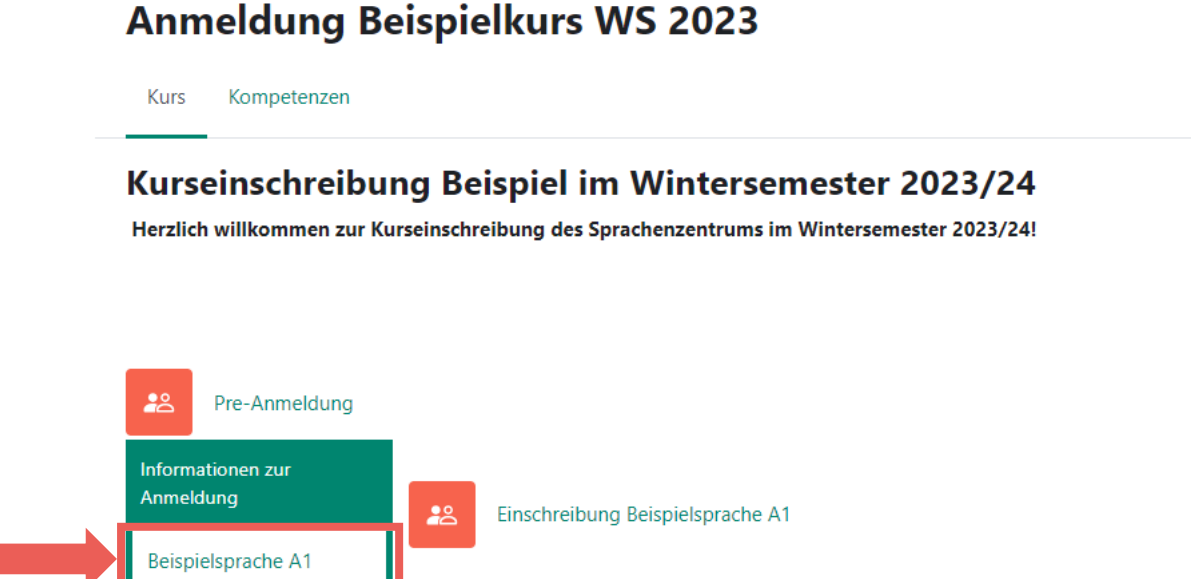

**5.** Rufen Sie die Aktivität **→ "Einschreibung [Sprache] [Niveau]"** auf und wählen Sie den von Ihnen gewünschten Kurs.

*Tipp: Über die Schaltfläche "Beschreibung anzeigen" finden Sie Angaben zu Dozierenden und Kurszeiten.* 

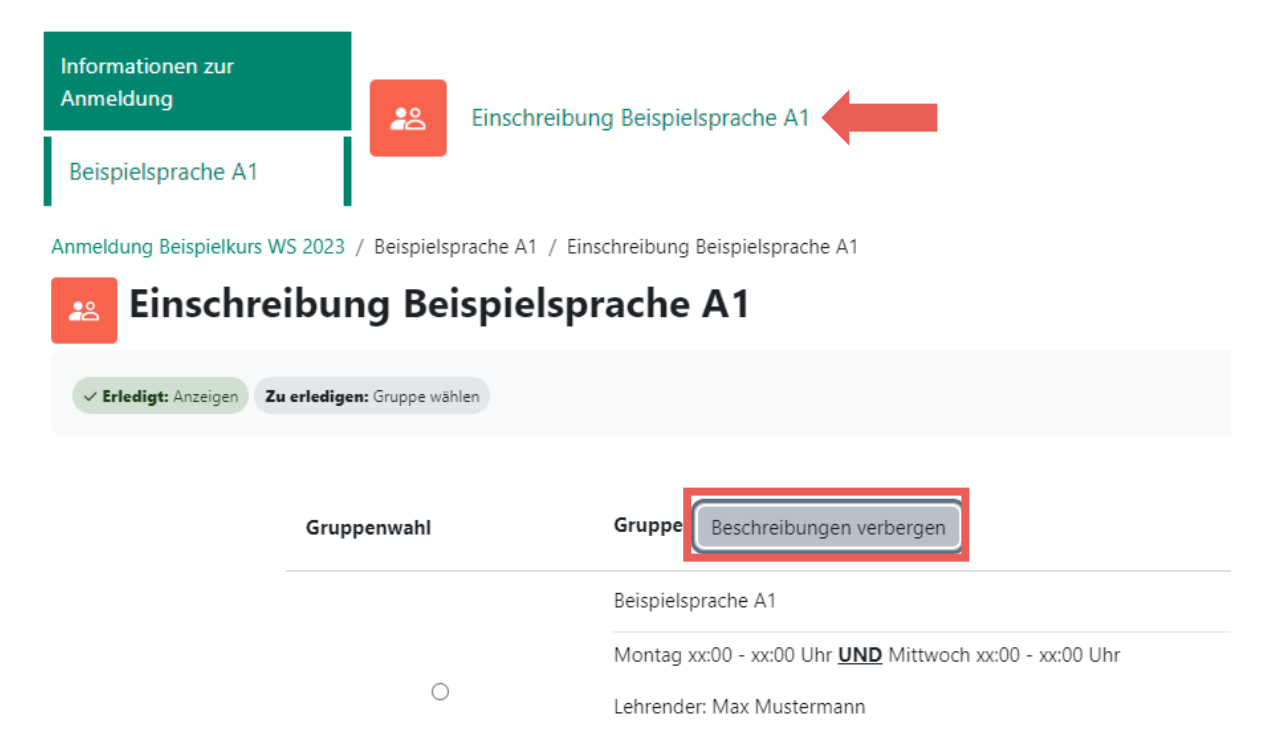

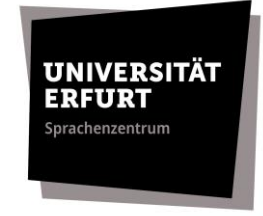

**6.** Wählen Sie Ihre Gruppe aus und bestätigen Sie ihre Kurseinschreibung mit der Schaltfläche **→ "Meine Wahl speichern"**.

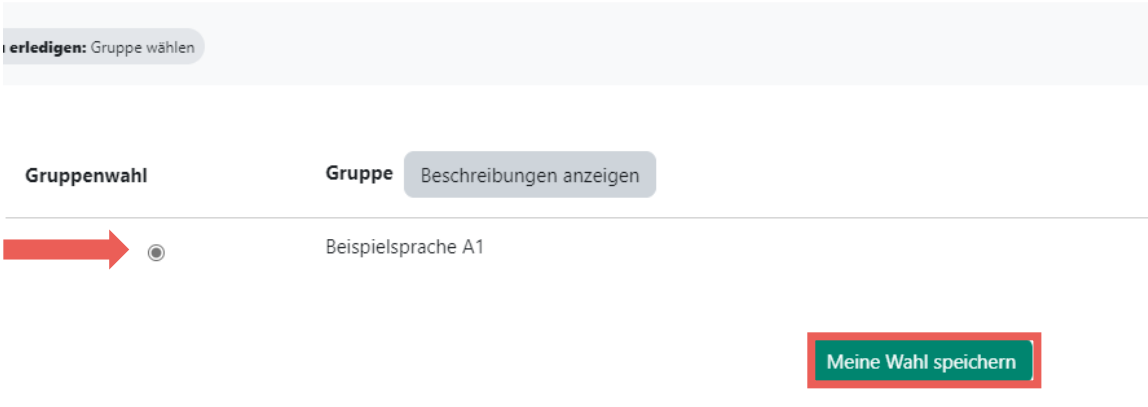

**7.** Beachten Sie die **von Moodle generierte Bestätigung**. Außer dieser Bestätigung wird es *keine* gesonderte Bestätigung, z.B. per E-Mail geben.

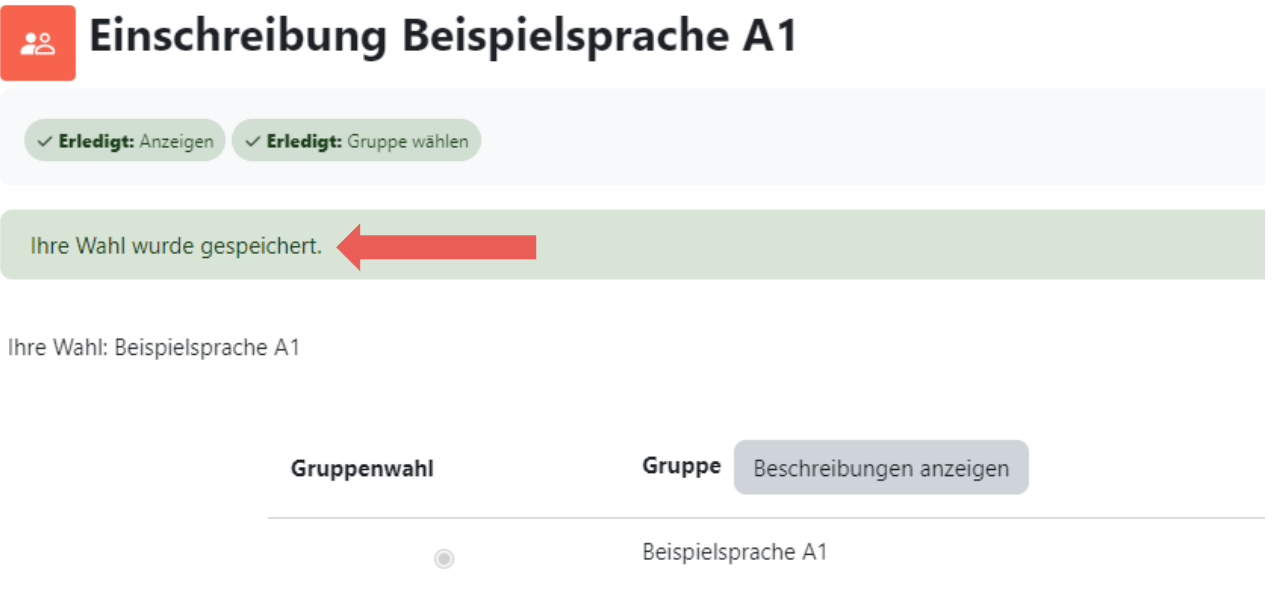

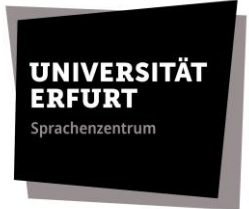

**8.** Nun wird Ihnen der Abschnitt **⇒** "Bestätigung" angezeigt. Dies ist ein Hinweis darauf, dass Ihre Anmeldung erfolgreich war.

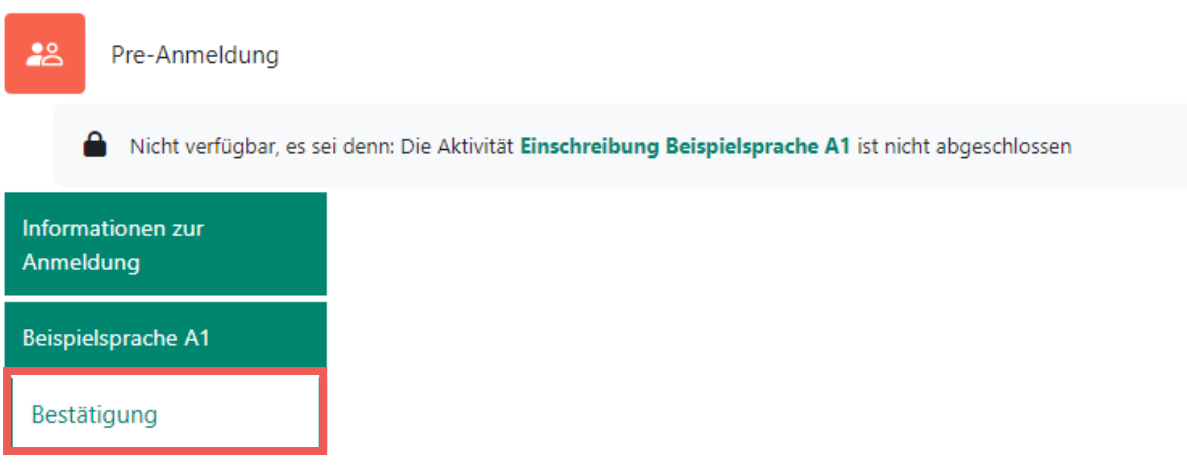

**9.** Ihre Anmeldung ist nun **abgeschlossen**. Bitte beachten Sie, dass Sie Ihre Anmeldung nun nicht mehr ändern können. Sollten Sie eine Änderung vornehmen wollen, wenden Sie sich bitte per E-Mail an den **SPZ-Service** (spz.service@uni-erfurt.de).